# **RADIO Rotator Pro Manual**

**© 2021 RADIOSOFT**

# **Contents**

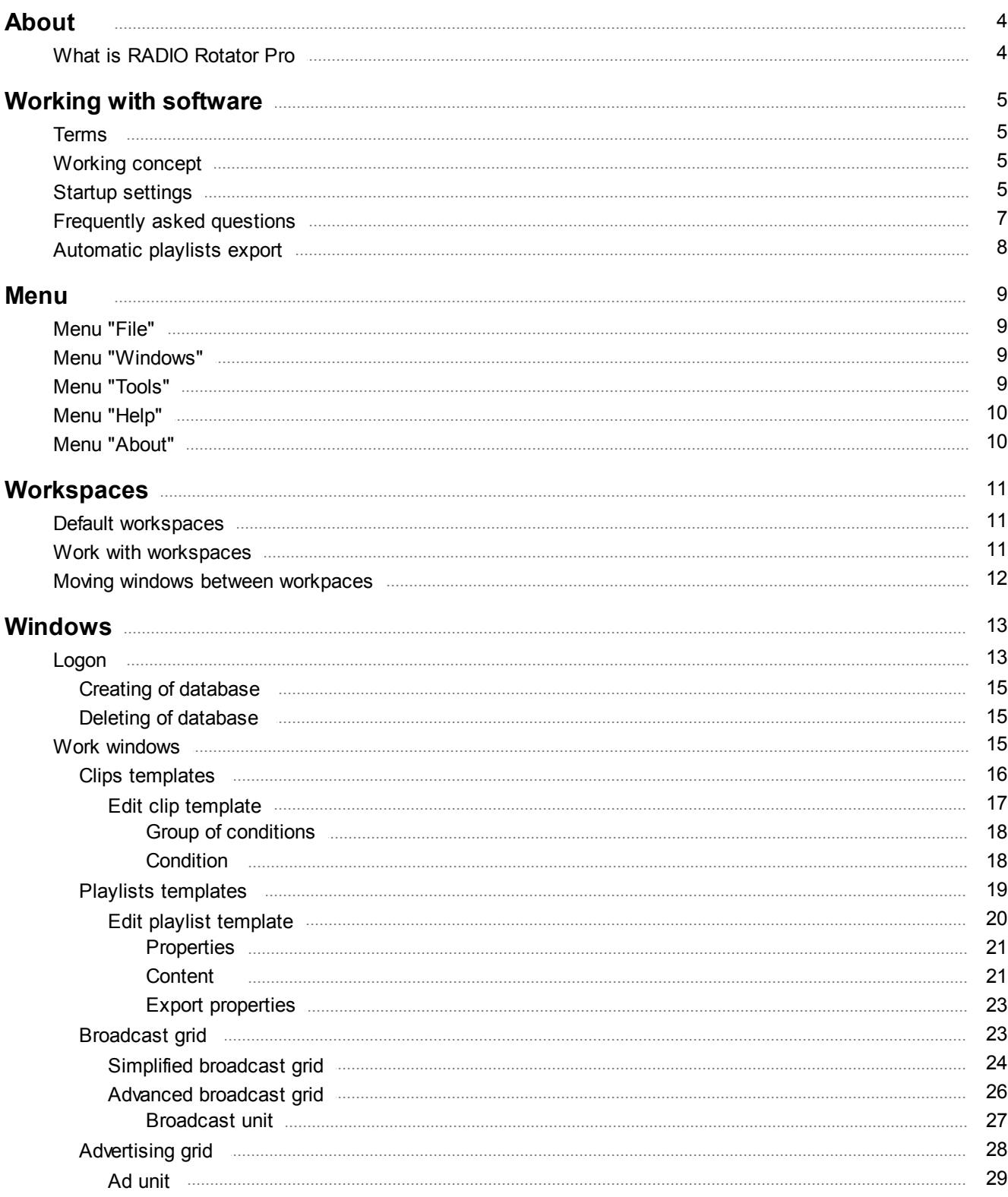

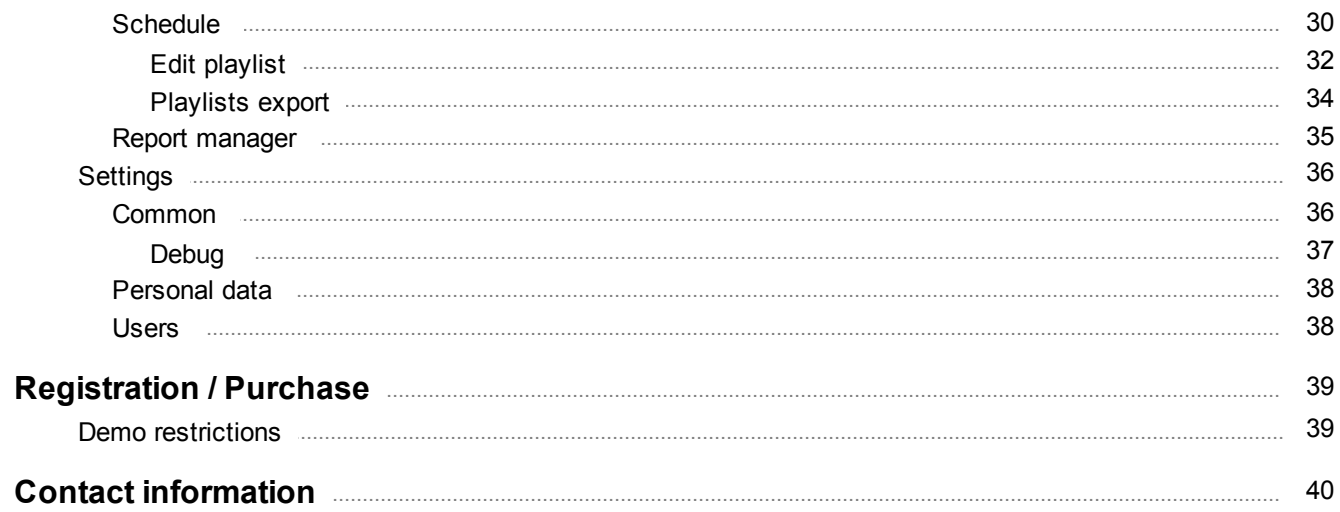

# **About**

# **User manual for RADIO Rotator Pro ver.1.0.21.44**

# <span id="page-3-1"></span><span id="page-3-0"></span>**What is RADIO Rotator Pro**

**RADIO Rotator Pro** - is software for playlists generation (radio broadcast schedule) by the userspecified criteria.

# Features:

- · creation of unlimited number of clips templates;
- · ability to specify an unlimited number of conditions and conditions groups of arbitrary nesting for each template clip;
- · creation of unlimited number of playlists templates;
- · creation of individual broadcast schedule on any day, consisting of an arbitrary number of broadcast units of arbitrary length;
- · inheritance of broadcast schedule on the principle: "Every day" => "Day of week" => "Day at the specified date";
- · assigning of own playlist template to each broadcast unit of broadcast schedule;
- · creation of an arbitrary number of ad units on every day, day of week or specific day of your choosing;
- · playlists generation for any specified date range according to templates, broadcast and advertising schedule;
- · accounting of playback history for the next playlist generation;
- · optimal fitting of the total playback time to broadcast and advertising units;
- · ability to edit playlists;
- · storage of broadcast history for unlimited time;
- · generate reports for playback history in formats: html, pdf, xls, etc.
- · other functions

# **Working with software**

# <span id="page-4-1"></span><span id="page-4-0"></span>**Terms**

- · **Clip template** Set of conditions, created by user, for selecting of specific clips group from the database.
- · **Playlist template** The clips and clips templates collection intended for playlist creation that meet specific criteria.
- · **DB** Database.
- · **DBMS -** Database [Management](http://en.wikipedia.org/wiki/DBMS) System is a set of computer programs that controls the creation, maintenance, and the use of a database.
- MySQL One of the most popular freeware databases. Product website: [www.mysql.com.](http://www.mysql.com)

# <span id="page-4-2"></span>**Working concept**

**RADIO Rotator Pro** uses a clips database from the RADIO Base Pro, which is also part of [RADIO](http://radiosoft.pro) [Studio](http://radiosoft.pro) Pro series. As a database management system is used free DBMS MySQL. Based on userdefined templates, the program creates a broadcasting schedule. The following principles are used for schedules generating:

- 1. Created playlist should always match the user-defined templates.
- 2. The total duration of a playlist should match as much as possible the duration of the playlist template, but at the same time not to be less it.
- 3. The clips played the most time ago are primarily used for playlist generation. However, in order to satisfy also paragraph 2, the software replaces some of the clips to shortly time ago played clips, if they more satisfy the conditions of paragraph 2.
- 4. If playlist contains ad units, it is virtually divided into parts, bounded by these ad units, each of these parts must satisfy the conditions specified in the first three points in this list of principles.
- 5. Created playlist musts not contain repetitive clips. If the user-defined templates do not satisfy this condition, you will see an exception.

# <span id="page-4-3"></span>**Startup settings**

The subsequent recommendations are intended for an explanation of some questions and the decision of the problems connected to initial adjustment of the program.

The program requires the installed DBMS MySQL (version 5.0 or more). If you have not installed DBMS MySQL, you can download it from our [website](http://radiosoft.pro) (RADIO Rotator Pro download page) or from [MySQL](http://www.mysql.com/) [website.](http://www.mysql.com/) Also database of musical content RADIO Base Pro is required. RADIO Base Pro software is also part of [RADIO](http://radiosoft.pro) Studio Pro series.

Then perform the following steps:

## **1. Database creating and logon to the program.**

[PICTURE Button\_Add.png] New Database window will create a database.

- **1.1.** Click **"Advanced"** button in [Logon](#page-12-1) window.
- **1.2.** Correctly fill out the parameters to connect to database server: Server Address, Server Port, User Name, Database Password.

**1.3.** If you have already created a rotator database, select it from the database name list or enter

manually. Otherwise, click **Create a new database** for open Create [database](#page-14-0) window.

- **1.4.** In the Create [database](#page-14-0) window correctly fill out all fields and click **"OK"**. After a few seconds you will be notified about the successful creation of the rotator database.
- **1.5.** In the [Logon](#page-12-1) window click the **"OK"** button and logon to the program.

#### **2. Set of clips [template](#page-4-1) creation.**

- **2.1.** In the Clips [templates](#page-15-0) window click **Add clip template** button.
- 2.2. In the **Edit clip [template](#page-16-0)** window select necessary to you clip property or artist property.
- **2.3.** Click **Add condition** button.
- **2.4.** In the [Condition](#page-17-1) window fill out necessary fields and click **"OK".**
- **2.5.** Add additional conditions if it is required.
- **2.6.** In the Edit clip [template](#page-16-0) window click **"OK"** button the new clip template will be added in the list.
- **2.7.** If you want to add more clips templates, repeat the previous paragraphs.

#### **3. Set of playlists [template](#page-4-1) creation.**

- **3.1.** In the **Playlists [templates](#page-18-0)** window click **Add playlist template** button.
- **3.2.** In the **Edit playlist [template](#page-19-0)** window in **[Properties](#page-20-0)** tab input playlist template caption and comment if it is required.
- **3.3.** In the [Content](#page-20-1) tab fill out required contents of the playlist template.
- **3.4.** If it is required, fill out **Export [properties](#page-22-0)** of the playlist template.
- **3.5.** In the Edit playlist [template](#page-19-0) window click **"OK"** button the new playlist template will be added in the list.
- **3.6.** If you want to add more playlists templates, repeat the previous paragraphs.

#### **4. Work with [broadcast](#page-23-0) grid.**

- **4.1.** In the **[Broadcast](#page-23-0) grid** window select required broadcast units and click **Set link to plailist template** button.
- **4.2.** In the window that opens, choose your desired playlist template and click "**OK**"- all selected broadcast units will be filled by this template.
- **4.3.** Similarly, fill all your desired broadcast units.

## **5. Work with [advertising](#page-27-0) grid.**

- **5.1.** In list of days select required day.
- **5.2.** In the ad units list click **Add an ad unit**.
- **5.3.** In Ad [unit](#page-28-0) window input required ad unit properties and click **"OK"** button.
- **5.4.** Similarly, fill all your desired ad units.

## **6. Creation of [schedule](#page-29-0).**

- **6.1.** In the [Schedule](#page-29-0) window click **Create playlists**.
- **6.2.** In the window that opens, specify the required time interval for which you want to create a schedule and click **"OK"**.
- **6.3.** If it is required create the schedule and for other time intervals.

# <span id="page-6-0"></span>**Frequently asked questions**

# **Logon troubles.**

#### **Database server is not available at ...**

Wrong **Server address** and **Server Port** settings in logon [window](#page-12-1), or MySQL server is not installed or not running.

#### *Solution*

*Step 1:* Make sure that the MySQL server is installed and working.

#### *Step 2:*

Check that **Server address** and **Server Port** settings in logon [window](#page-12-1) are consistent with the actual location of your MySQL server.

## **Database "..." does not exist.**

You are trying to connect to a nonexistent database.

#### *Solution*

Check that **Database name** in logon [window](#page-12-1) correspond to the actual existing database.

#### **Denial of access to the database ... - incorrect user name or password.**

Check the correctness of Database username and Database password parameters in logon [window.](#page-12-1)

#### **Incorrect user name or password.**

Check the correctness of Username and Password parameters in logon [window](#page-12-1).

# **Database creation troubles.**

## **Database "..." does not exist.**

Check that the RADIO Base Pro [database](#page-14-0) name (read only) in create database window correspond to the actual existing RADIO Base Pro database.

## **Can not create database "...", since it has already been created and contains data.**

You are trying to create already existing and not empty database.

## *Solution*

Check the correctness of **The name of rotator database (read / write)** parameter in [create](#page-14-0) [database](#page-14-0) window or delete the database and then re-create it.

## **Insufficient user rights to create the database.**

User rights specified in the parameter **Database username** is not enough to create the database.

#### *Solution*

Grant permissions to database creation to your MySQL user by administration tools of this DBMS, either specify a different database user with sufficient rights.

# <span id="page-7-0"></span>**Automatic playlists export**

**RADIO Rotator Pro** allows to set up automatic daily generation and export of playlists. To do this:

- 1. Configure the required settings in the [Playlist](#page-33-0) export window. Perform a test export to make sure that everything works as required.
- 2. Enable the option "Autologon" in logon window.
- 3. Set up Windows "Task Scheduler", as you require. As action in the scheduler specify Start a program of Rotator.exe from the installation directory, and as parameter: autoexport.

Now in specified by you in Task Scheduler time, RADIO Rotator Pro will produce a generation and export playlists to the current day.

The specific interface of the Task Scheduler depends on Windows version. More information about the Task Scheduler can be found in the Windows Help.

# **Menu**

# <span id="page-8-1"></span><span id="page-8-0"></span>**Menu "File"**

#### **Export database**

Database export to external file. Later from this file you can restore the current state of the database.

**Waring! The rotator database closely linked to a database of clips, so before export of the rotator DB it is recommended to produce also export of clips DB, and before import of the rotator DB it is recommended to produce also import clips DB, otherwise in the rotator DB may be appear links to non-existent data that would lead to incorrect operation of the program.**

#### **Import database**

Database import from a previously saved external file.

**Waring! When performing this operation all available data in the current rotator DB will be removed irrevocably and replaced by the imported data. Be clearly convinced that you want to make this operation.**

#### **Logon as another user**

Select it if you want to enter into the program as another user to connect to another database, etc.

**Exit**

Exit from program.

# <span id="page-8-2"></span>**Menu "Windows"**

#### **Arrange**

In this menu you can choose how to arrange the windows in the current [workspace:](#page-10-0)

- · Vertical
- · Horizontal
- · Mosaic

The following is a list of work [windows](#page-14-2). If you click on the current window in this list, you activate the workspace of the window and the window itself.

# <span id="page-8-3"></span>**Menu "Tools"**

#### **Settings**

Open the **[Settings](#page-35-0)** window.

#### **Reset settings**

Ability to set default settings (application will be restarted).

# <span id="page-9-0"></span>**Menu "Help"**

Open help of **RADIO Rotator Pro**.

# <span id="page-9-1"></span>**Menu "About"**

## **Internet Homepage**

Open Internet Homepage of RADIO Rotator Pro in the browser.

# **Support page on the Internet**

Open support page on the Internet in the browser.

## **Write a letter**

Send a letter to support e-mail.

#### **Check program updates**

If you have access to the Internet, program will tell whether there is a newer version on the official site.

#### **Registration information**

Opens the help section with information about the registration procedure.

## **Registration form**

With this option, you can fill out a request for registration key.

## **Load registration key**

Use this item if you want load registration key for program.

#### What's new?

Shows the list of changes.

# **About**

Shows "About" window with information on the version of the program and it's owner.

# **Workspaces**

<span id="page-10-0"></span>Main application window can contain several workspaces, in which work windows are allocated. The user can create, delete, rename workspaces, and also allocate work windows there at own discretion.

# <span id="page-10-1"></span>**Default workspaces**

The following workspaces are set in application by default:

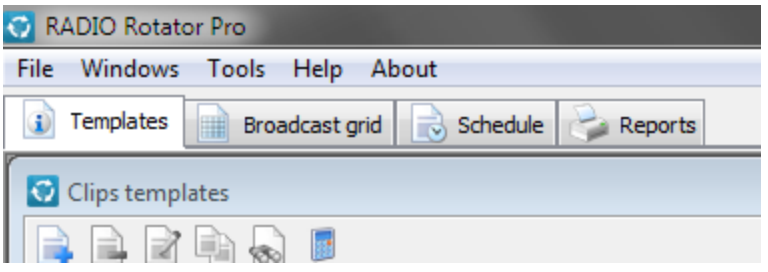

· **Templates**

Contains Clips [templates](#page-18-0) and Playlists templates windows.

· **Broadcast grid**

Contains **[Broadcast](#page-23-0) grid and [Advertising](#page-27-0) grid** windows.

· **Schedule**

Contains **[Schedule](#page-29-0)** window.

· **Reports**

Contains Report [manager](#page-34-0) window.

# <span id="page-10-2"></span>**Work with workspaces**

On each workspace tab, the following pop-up menu (by right mouse button) is available:

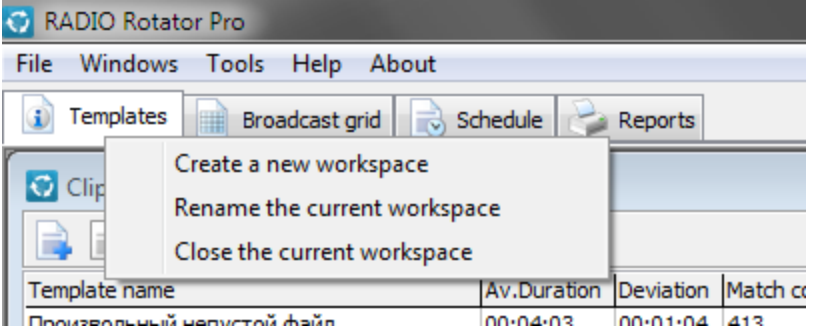

· **Create a new workspace**

With this option, you can create a new workspace.

## · **Rename the current workspace**

With this option, you can rename the active workspace.

#### · **Close the current workspace**

With this option, you can delete the active workspace.

# <span id="page-11-0"></span>**Moving windows between workpaces**

Each of the work windows can be moved from one workspace to other, it is enough to click on the system menu (the icon) of the work window. The following items will be as result available:

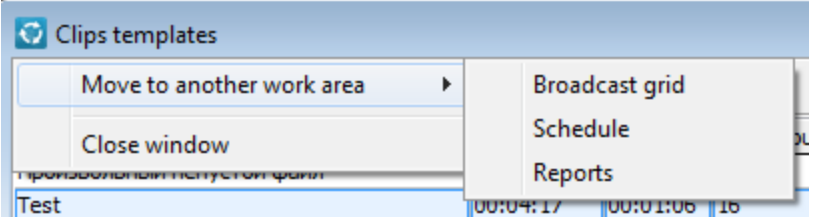

Next, select the desired workspace and a window will be moved.

# **Windows**

# <span id="page-12-1"></span><span id="page-12-0"></span>**Logon**

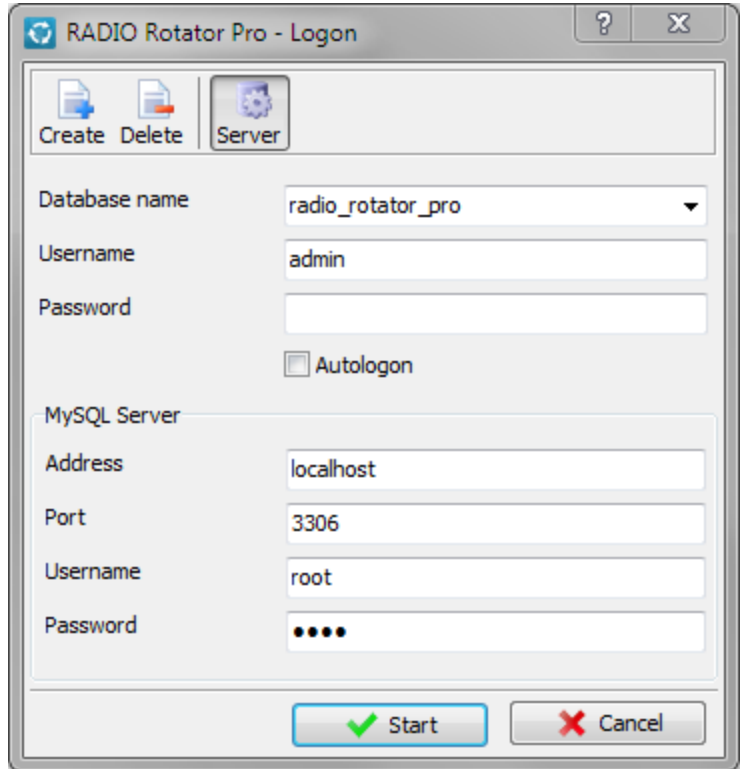

This window appears each time you start the program. It is necessary to fill the parameters required for logon into the program.

# **Parameters required for logon into the program**

#### **Database name**

In this field input the name of the MySQL database, or select it from the list. However, the list will be available only after correctly filling of MySQL Server parameters.

#### **Username**

Username of program.

## **Password**

Password for program logon.

## **Autologon**

Check this box to automatically log into the program the next time. In this case, the logon window will not be shown. If you wish to enter into the program as another user, to connect to another database, etc. - select the menu item "File => Logon as another user" in main program window.

#### **MySQL Server**

# **Address**

Address of MySQL database server.

#### **Port**

Port of MySQL database server.

#### **Username**

Username of MySQL database server.

**Password**

Password for access to MySQL database server.

# **Creating and deleting of databases**

# · **Creating of database**

To create a new database of program, click **Create a new database,** as result Create [database](#page-14-0) window will be opened.

## · **Deleting of database**

To delete an existing database of program, click **Remove the existing database**, as result Delete [database](#page-14-1) window will be opened.

**Warning! All data will be erased IRRETRIEVABLY! Be clearly convinced that you want to make this operation.**

<span id="page-14-0"></span>**Creating of database**

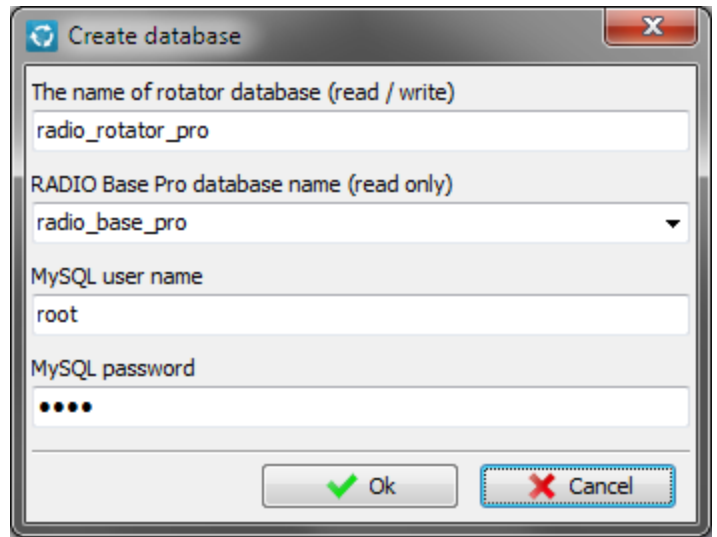

With this form, you can create a new database of the rotator.

# <span id="page-14-1"></span>**Deleting of database**

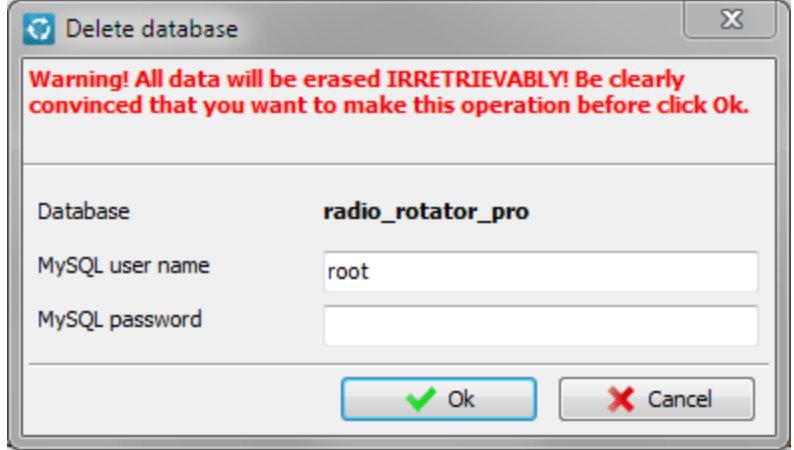

With this form you can delete the existing database of the rotator. To avoid accidental or malicious implementation of this operation, you must enter your login and password to access the MySQL database server.

**Warning! All data will be erased IRRETRIEVABLY! Be clearly convinced that you want to make this operation.**

# <span id="page-14-2"></span>**Work windows**

Windows that can be put in the [workspaces,](#page-10-0) called the work windows.

# <span id="page-15-0"></span>**Clips templates**

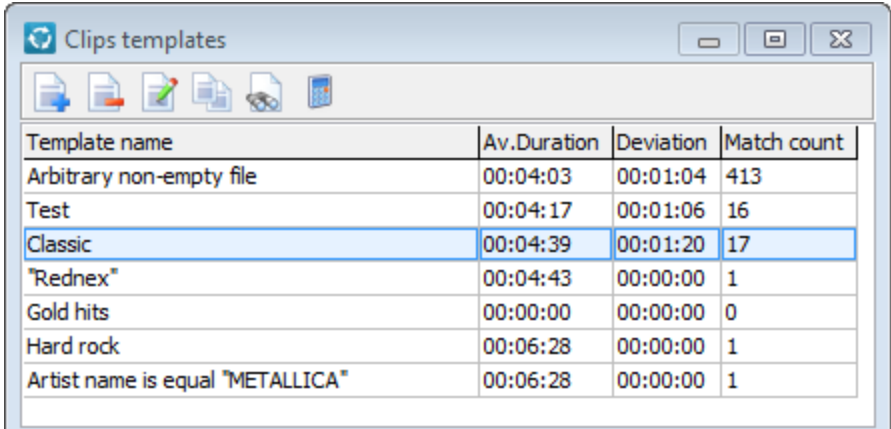

This window is intended to create, edit and destroy clips templates.

# **Toolbar**

# **Add clip template**

Allows you to add a clip [template](#page-16-0), the **Edit clip template** window will be opened.

**Remove** clip *template* 

Allows you to remove a clip template.

# **Edit clip template**

Allows you to edit a clip [template](#page-16-0), the **Edit clip template** window will be opened.

## **List of clips, matching a template**

Shows the list of the clips corresponding to the selected template.

# **Calculate the matching templates**

Recalculation of the statistical characteristics of templates (average duration, deviation, match count).

#### ED **Clone clip template**

Creates a copy of the selected clip [template](#page-16-0), the **Edit clip template** window will be opened for make changes to created copy.

# <span id="page-16-0"></span>**Edit clip template**

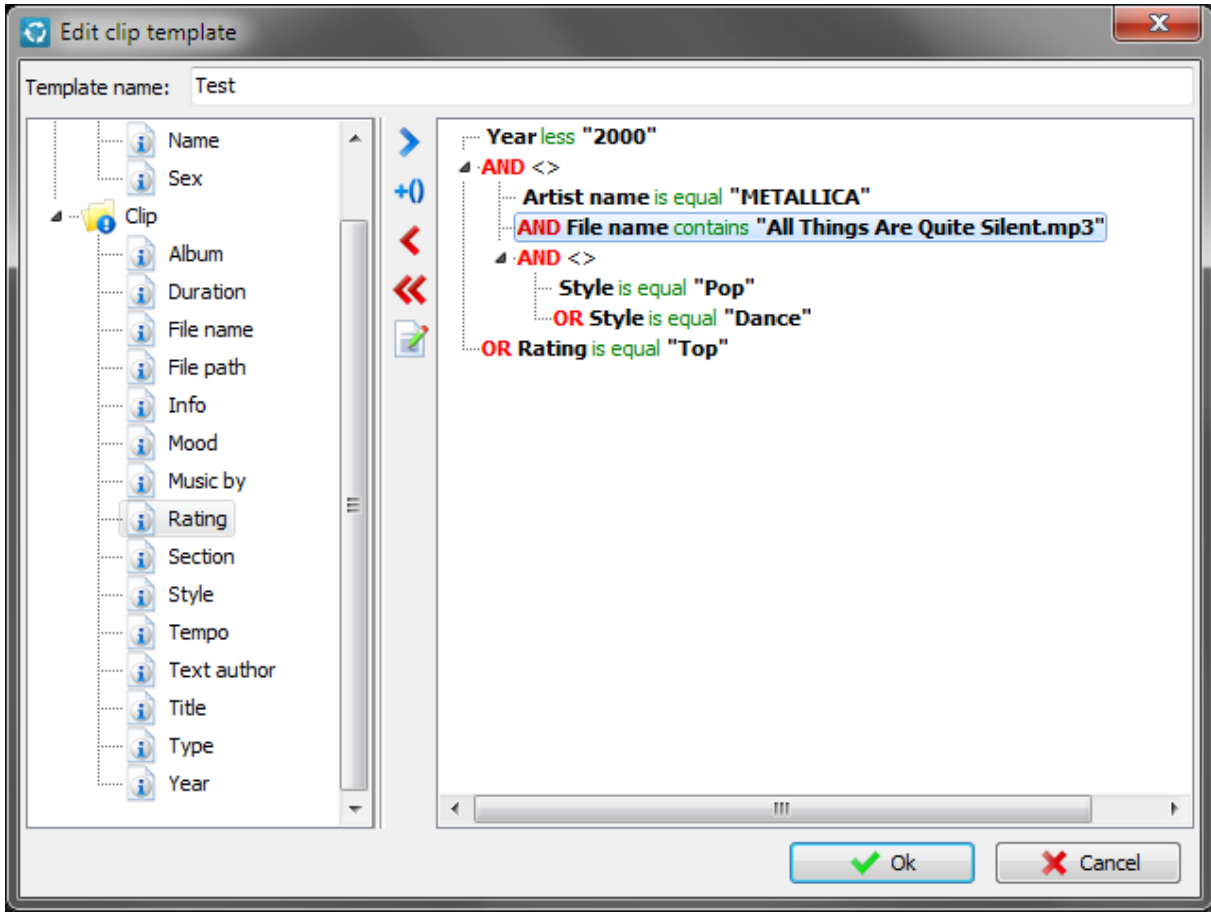

Window to form a clip template. In the left pane are the properties, which can impose a user-defined conditions, for example, to set limits on the duration of the clip, style, etc. In the right pane is a set of user-defined conditions.

#### **Toolbar**

# **Add condition**

Allows you to add a new condition, and to link it with the previous by AND/OR, the [Condition](#page-17-1) window will be opened.

# **Add group of conditions**

Allows you to add a new conditions group, and to link it with the previous by AND/OR, the [Group](#page-17-0) of [conditions](#page-17-0) window will be opened. Mathematically, a group of conditions is equivalent of operations group in parentheses. In the window same the group of conditions will be displayed in the form of tree branch.

# **Delete condition**

Allows you to delete a condition.

# **Delete all conditions** Removing of all conditions. **Edit condition**

Allows you to edit a condition, the **[Condition](#page-17-1)** window will be opened.

# <span id="page-17-0"></span>**Group of conditions**

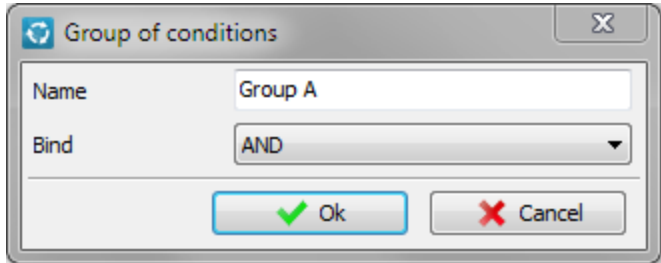

Window to edit the properties of conditions group which used in the clip template.

#### **Name**

Name of conditions group.

### **Bind**

Choose the bind type to the previous condition by AND/OR.

# <span id="page-17-1"></span>**Condition**

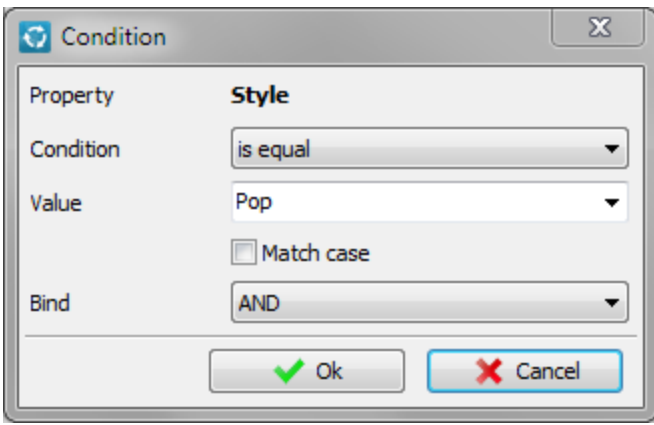

The window for the conditions editing which used in the clip template.

## **Property**

Property on which condition is imposed.

## **Condition**

Required to choose a specific comparison condition. Possible operations: **equal, not equal, greater, greater or equal, less, less or equal, contains, not contains**. Currently available set of conditions depends on the selected option.

#### **Value**

Input the desired value for the condition.

#### **Match case**

For some string properties can compare with this flag.

## **Bind**

Choose the bind type to the previous condition by **AND/OR**.

## <span id="page-18-0"></span>**Playlists templates**

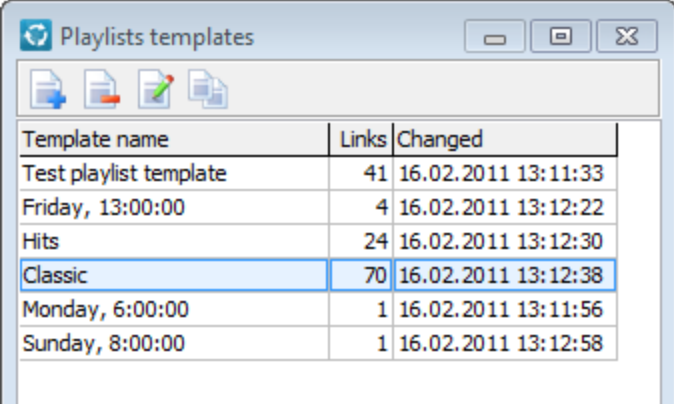

This window is intended to create, edit and destroy playlists templates.

## **Toolbar**

# **Add playlist template**

Allows you to add a playlist [template](#page-19-0), the **Edit playlist template** window will be opened.

# **Remove playlist template**

Allows you to delete a playlist template.

# **Edit playlist template**

Allows you to edit a playlist [template](#page-19-0), the **Edit playlist template** window will be opened.

# **Clone playlist template**

Creates a copy of the selected playlist [template](#page-19-0), the **Edit playlist template** window will be opened for make changes to created copy.

# **Table columns**

**Template name**

Name of playlist template.

# **Links**

Number of this template uses in the broadcast grid.

# **Changed**

Last modification date of this playlist template.

# <span id="page-19-0"></span>**Edit playlist template**

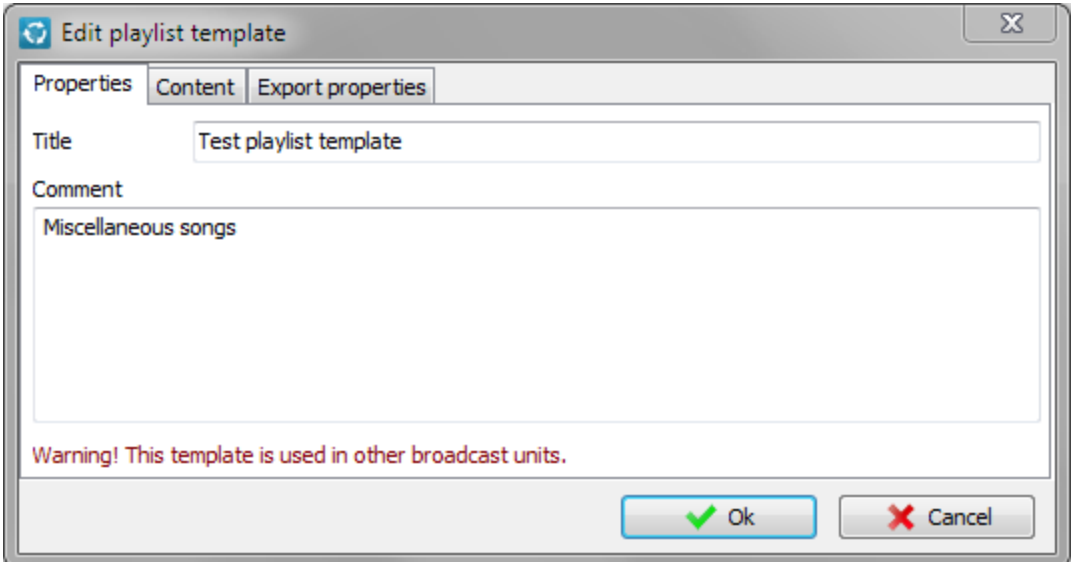

With this window you can edit the playlist template. The window consists of three tabs:

- · [Properties](#page-20-0)
- · [Content](#page-20-1)
- Export [properties](#page-22-0)

# <span id="page-20-0"></span>**Properties**

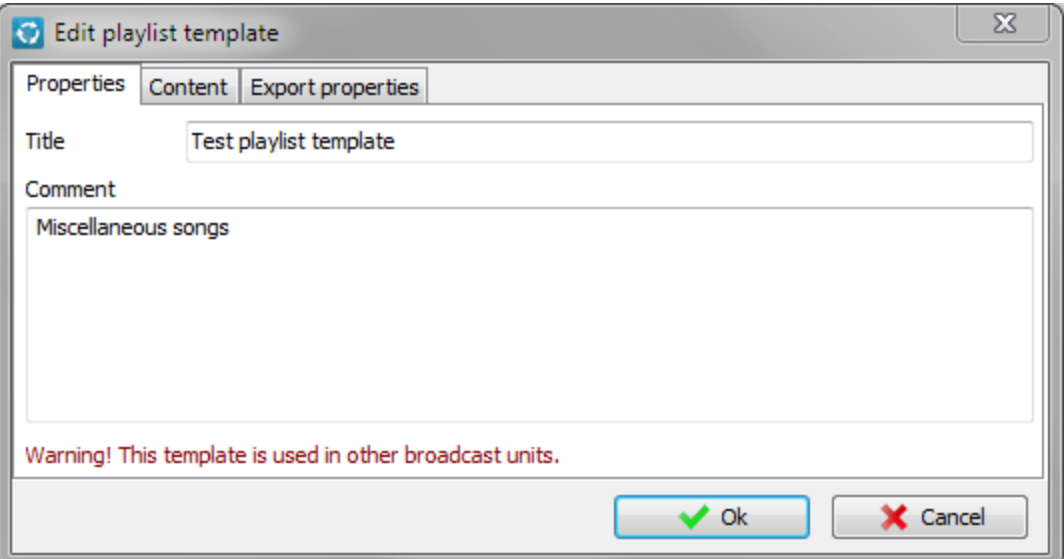

Here you can specify the name of playlist template and commentary to it.

# <span id="page-20-1"></span>**Content**

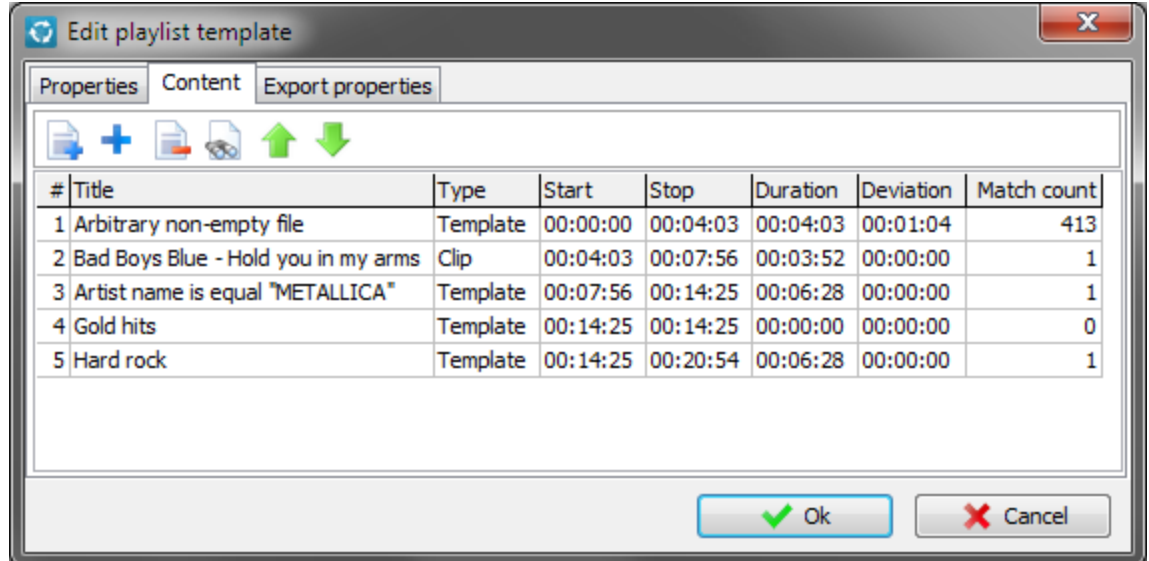

Fill out the content of playlist template there. Broadcast playlist will be generated by this content. The contents consist of clips templates or concrete clips. When you create a schedule, clips templates are converted to concrete clips so that to fill the entire duration of the playlist.

# **Toolbar**

**Add clip template**

Allows to add a clip template.

**Add clip** Allows to add a concrete clip. **Delete** record Allows to delete clip template or concrete clip. **Create playlist that matches this list** Allows to view the playlist that corresponds to this playlist template. **Move up** Allows to move selected template/clip up. **Move down** Allows to move selected template/clip down. **Table columns #** Serial number of record in the table. **Title** Title of template/clip. **Type** Indicates whether the record template or clip.

**Start**

Approximate start time of the clip.

## **Stop**

Approximate completion time of the clip.

# **Duration**

Approximate template duration, or accurate, if this record is the clip.

# **Deviation**

The average deviation of the estimated duration.

## **Match count**

Number of available in the database matching to given clip template.

## <span id="page-22-0"></span>**Export properties**

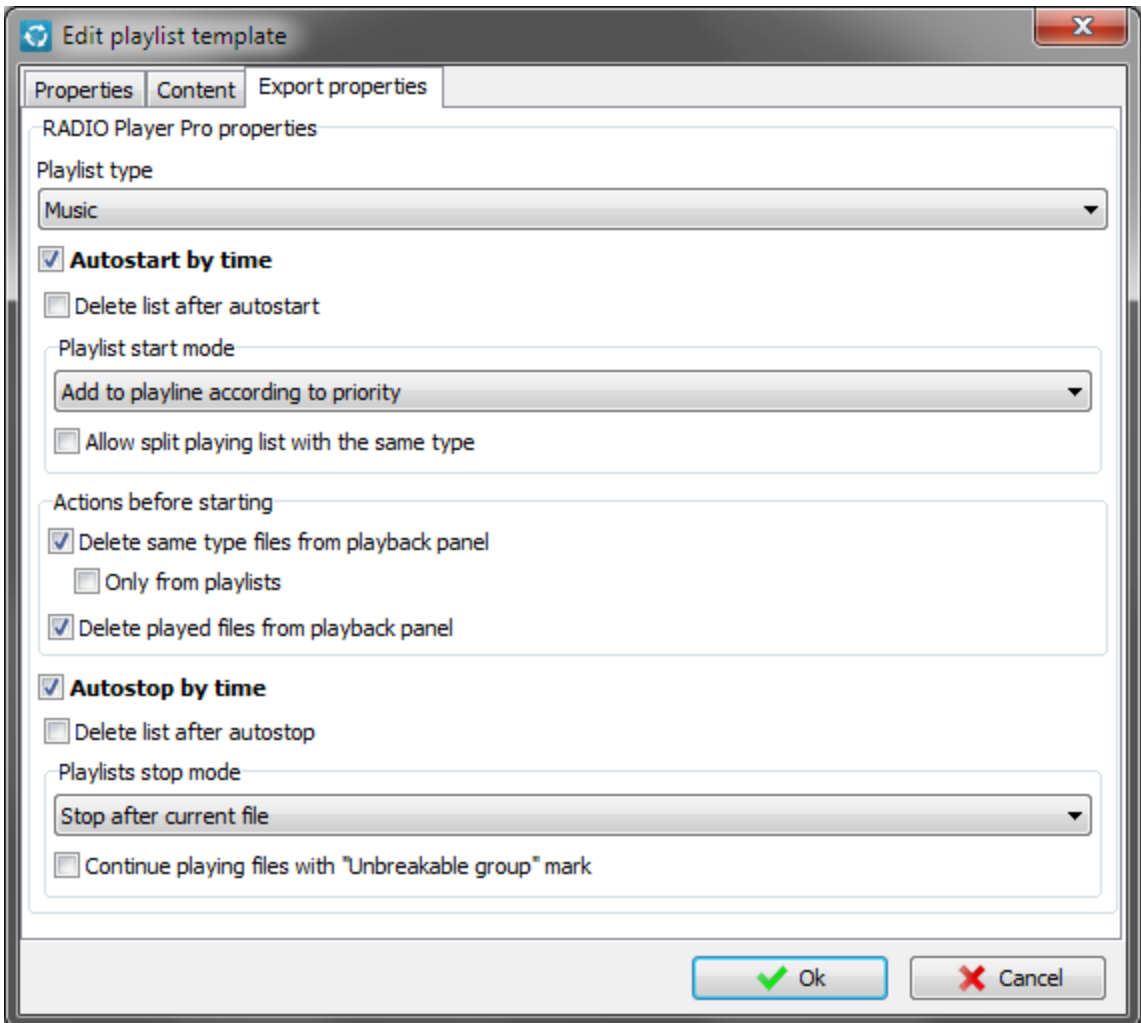

Playlist properties, which will be set by playlist export for the Radio Player Pro program from [RADIO](http://radiosoft.pro) [Studio](http://radiosoft.pro) Pro series. Description of these properties can be found in the reference manual for this program.

# <span id="page-22-1"></span>**Broadcast grid**

Form to create a broadcast schedule. The user has the ability to select one of two types of forms:

- Simplified [broadcast](#page-23-0) grid The schedule is created only on day of week, each day is divided strictly into 24 broadcast units.
- · Advanced [broadcast](#page-25-0) grid The schedule is created to every day, day of week, specific date and to the template of the day without a specific date. Every day is divided to any number of broadcast units of arbitrary duration.

**Warning! When switching from advanced grid mode to simplified, some of broadcast schedule data which are available only in this mode may be lost. Be careful.**

#### <span id="page-23-0"></span>**Simplified broadcast grid**

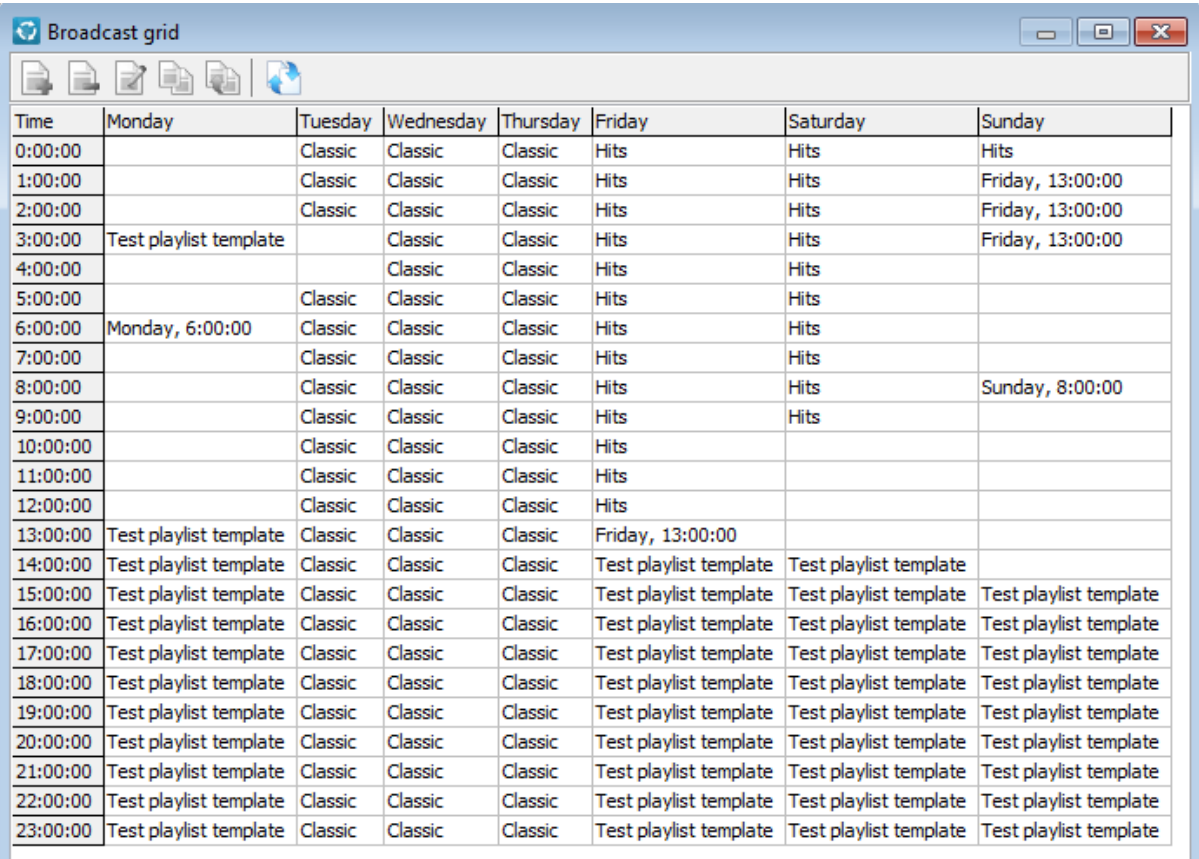

In this form, you can assign a playlist template for every hour of every day of week. You can select required broadcast units by left mouse button and Ctrl key.

## **Toolbar**

## **Add playlist template**

A new [playlist](#page-19-0) template will be created and linked to selected broadcast unit. The Edit playlist [template](#page-19-0) window will be opened. In this newly created template comes in the Plalists [templates](#page-18-0) form.

# **Remove playlist template**

Playlist template will be removed from the broadcast grid, but it remains in the Plalists [templates](#page-18-0) form.

# **Edit playlist template**

Allows you to edit a playlist [template](#page-19-0), the **Edit playlist template** window will be opened. If this template is also assigned to other broadcast clocks, the following window is displayed with a warning:

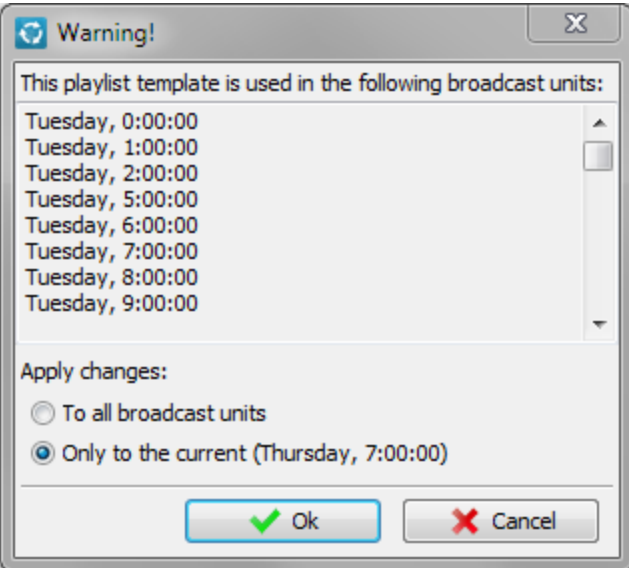

Where will need to decide whether to apply the modifications to all broadcast units using this template or just the current one. In case of applying changes only to the current broadcast unit it will be made a copy of this template, in this case it is required to specify a new name of template, since there can not be multiple playlists templates with the same name.

# **Copy playlist template from the ...**

Allows you to copy the playlist template to selected broadcast unit from other broadcast units.

# **Set link to playlist template**

Allows to set a link for the selected broadcast unit to an existing playlist template. The difference from copying of template is that the template remains one and further its modifications are applied immediately to all the broadcast units that links to it.

# **Switch to advanced mode of broadcast grid**

Switch broadcast grid to [advanced](#page-25-0) mode.

## <span id="page-25-0"></span>**Advanced broadcast grid**

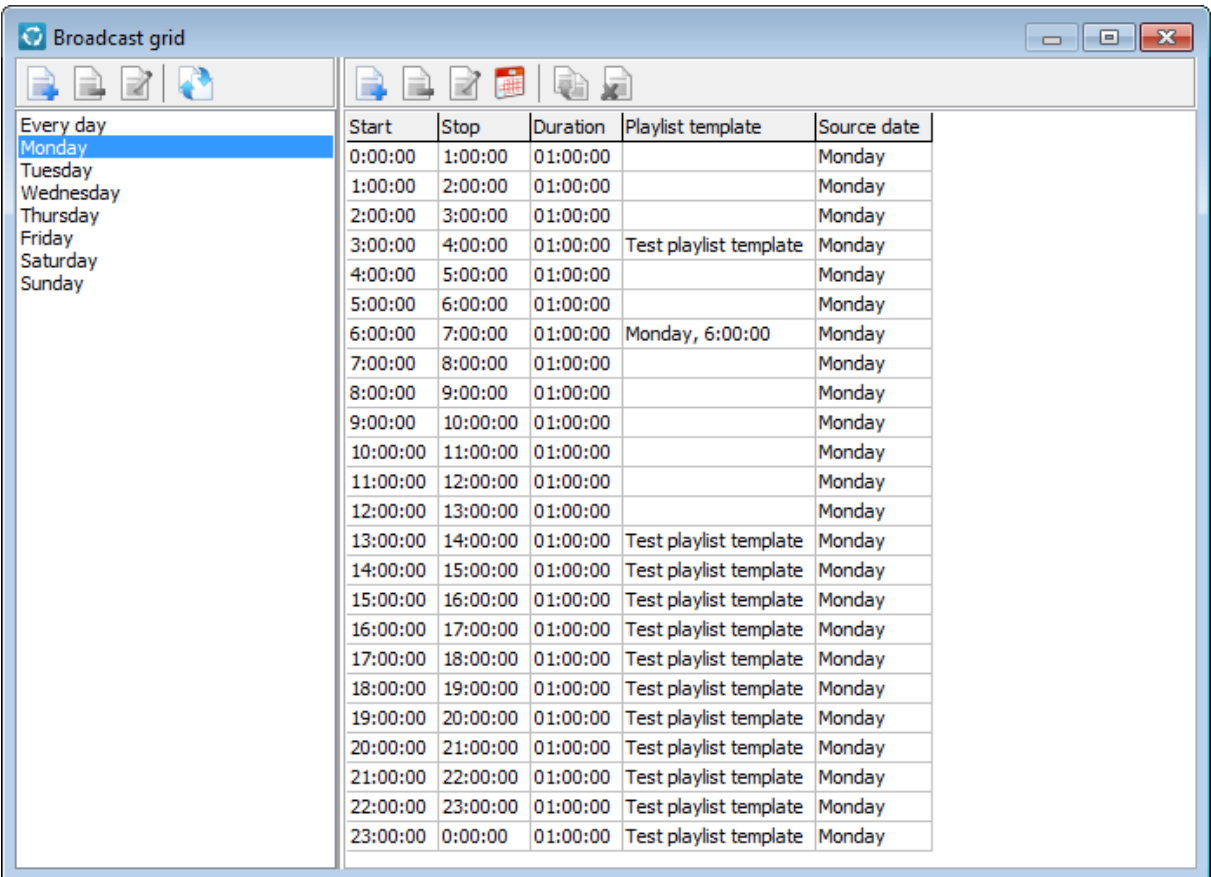

The form allows you to create templates of broadcast schedule for each day, day of week, specific date and for the template of the day without a specific date. Each day is divided to any number of broadcast units of arbitrary duration. A mechanism of inheritance broadcast schedule is provided. For example unset broadcast units of weekdays are automatically filled with broadcast units from "Every Day", unset units of broadcast day, created on a certain date, are automatically filled with broadcast units from the corresponding weekday, and if those are none, then from "Every day". Inherited broadcast units are shown on a grid of gray and can not be correct. To adjust them it is necessary to pass in that day where they are defined and edit them there.

# **Toolbar for days list**

# **Add broadcast day**

Allows to add broadcast day to specific date or template of broadcast day without a specific date. To use the template of broadcast day without a specific date, simply set desired date for it.

## **Remove broadcast day**

Allows to delete selected broadcast day. Broadcast days to "Every day" or day of the week can not be removed.

# **Edit broadcast day**

Allows to change the properties of the selected broadcast day.

# **Switch to simplified mode of broadcast grid**

Switch broadcast grid to [simplified](#page-23-0) mode.

# **Toolbar for list of broadcast units**

# **Add broadcast unit**

Allows to add broadcast unit, the **[Broadcast](#page-26-0) unit** window will be opened.

# **Remove broadcast units**

Allows to remove the selected broadcast units.

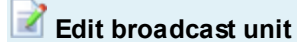

Allows to edit broadcast unit, the **[Broadcast](#page-26-0) unit** window will be opened.

#### 囉 **Recreate broadcast grid for selected day**

Anew creates the grid for the selected broadcast day. Allows you as to split the grid uniformly at constant interval, and to create a grid as a copy of any other broadcast day.

# **Set link to playlist template**

Allows to set a link for the selected broadcast unit to an existing playlist template.

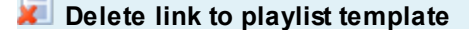

The playlist template will be removed from the broadcast grid, but it remains in the [Playlists](#page-18-0) [templates](#page-18-0) window.

#### <span id="page-26-0"></span>**Broadcast unit**

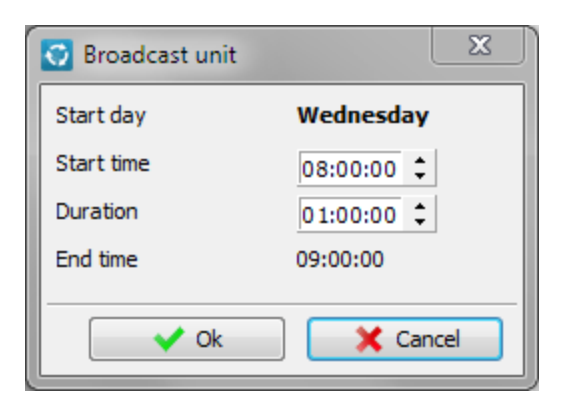

The window for editing of broadcast unit.

## **Start day**

Start day of the broadcast unit

#### **Start time**

Start time of the broadcast unit

## **Duration**

Duration of the broadcast unit

## **End time**

End time of the broadcast unit

# <span id="page-27-0"></span>**Advertising grid**

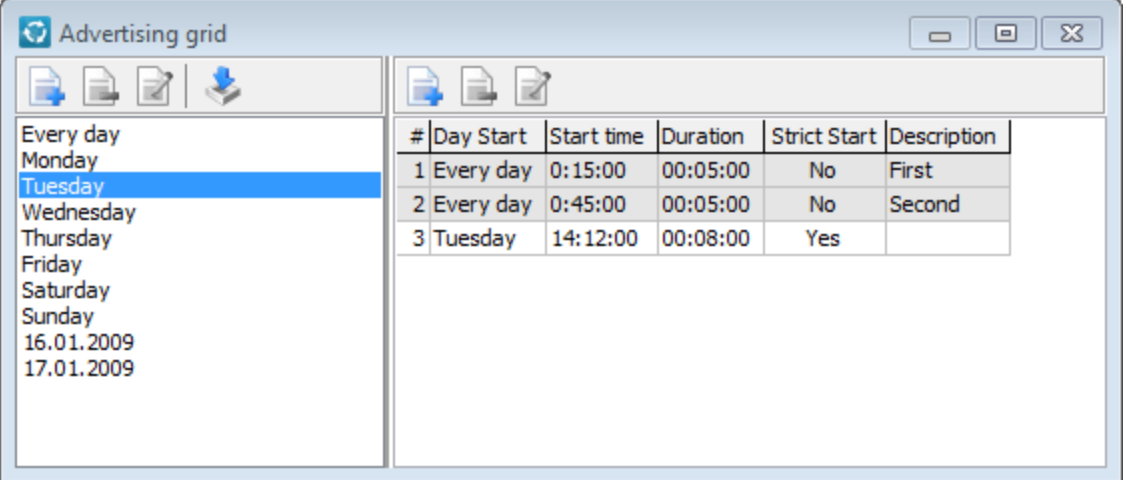

The form for creation of an advertising grid. You can create any number of ad units on every day, day of week or specific day of your choosing. In the left pane is a list of days for which ad units are set or can be set. In the right pane is a list of ad units for selected day. Gray color indicates the units that are inherited from the other days, these can not be changed or removed.

# **Toolbar for days list**

# **Add advertising day**

Allows to add advertising day on a certain date.

**Remove advertising day**

Allows to remove the selected advertising day. Advertising days to "Every day" or weekdays can not be removed.

# **Edit advertising day**

Allows to change date of selected advertising day.

# **Import advertising schedule**

Allows to import an advertising schedule created by [RADIO](http://radiosoft.pro) AdsMan Pro program from RADIO [Studio](http://radiosoft.pro) Pro series.

# **Toolbar for list of ad units**

**Add an ad unit**

Allows to add ad [unit](#page-28-0), the Ad unit window will be opened.

**Remove ad unit**

Allows to remove ad unit.

**Edit ad unit**

Allows to edit ad [unit](#page-28-0), the Ad unit window will be opened.

## <span id="page-28-0"></span>**Ad unit**

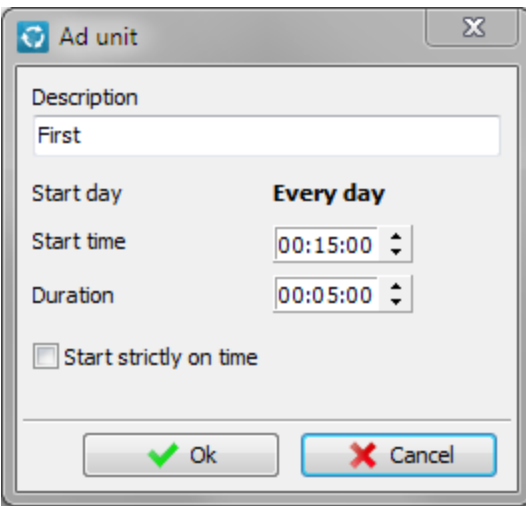

The form for editing of ad unit.

## **Description**

Description of ad unit.

# **Start time**

Start time of ad unit.

# **Duration**

Duration of ad unit.

## **Start strictly on time**

Set this option if you want that ad unit started strongly at the specified time, otherwise it will start immediately after the end of the clip playing at this time.

# <span id="page-29-0"></span>**Schedule**

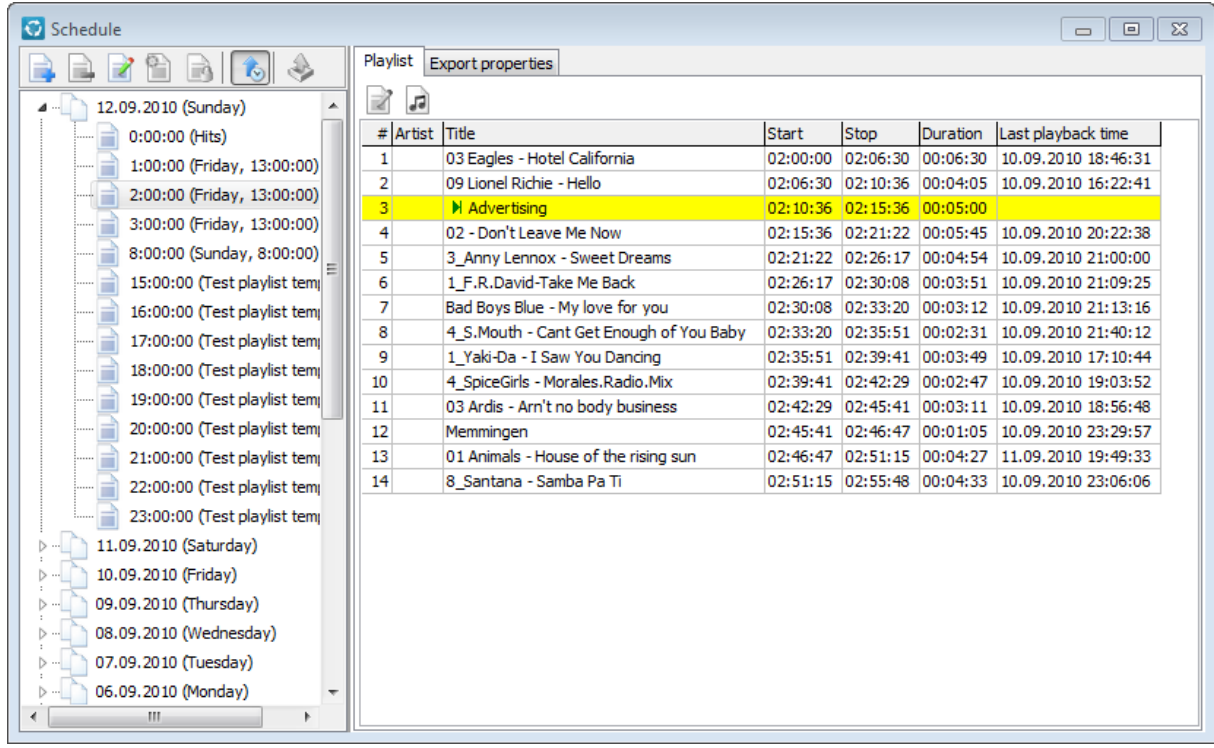

The window for creating, editing, export of the final broadcast schedule. In the left pane are ready playlists grouped by day. The contents of selected playlist are shown in the right pane.

#### **Toolbar for list of days**

## **Create playlists**

Create playlists for a day or range of days based on broadcast and advertising grids. The following window will be displayed:

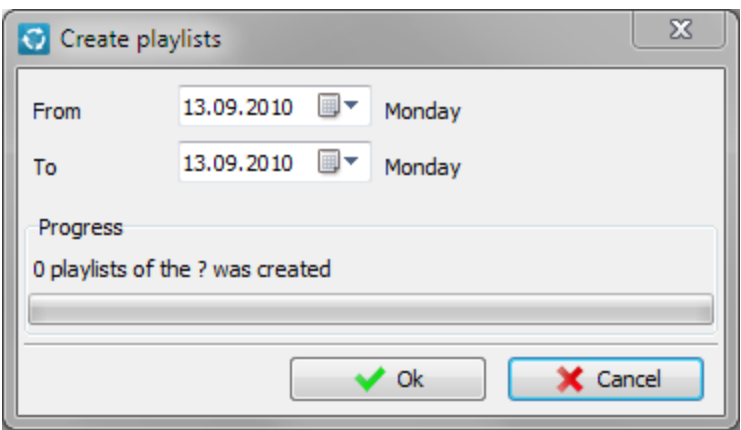

Where you must to specify the desired time interval for playlists generation.

**Remove playlists for day**

Allows to remove playlist for selected day.

**Edit playlist**

Allows to edit selected [playlist](#page-31-0). The **Edit playlist** window will be opened.

# **Recreate playlists for day**

Allows to recreate the playlists for the selected day or range of dates. **Warning! Playlists recreation in the middle of the created playlists, may violate the correctness of clips rotation in the subsequent ranges. Strongly recommend recreate as all the subsequent playlists.**

# **Protect all playlists to the current**

Sets the protection on all playlists, from earliest to current. Protected playlists can not delete or modify.

## **Sort: Newest first**

In this mode, the most recent playlists are displayed at the top.

# **Export playlists for day**

[Playlists](#page-33-0) export window will be opened.

#### **Toolbar for selected playlist**

**Clip properties**

View of selected playlist properties.

**Play clip**

Allows to play selected clip.

# <span id="page-31-0"></span>**Edit playlist**

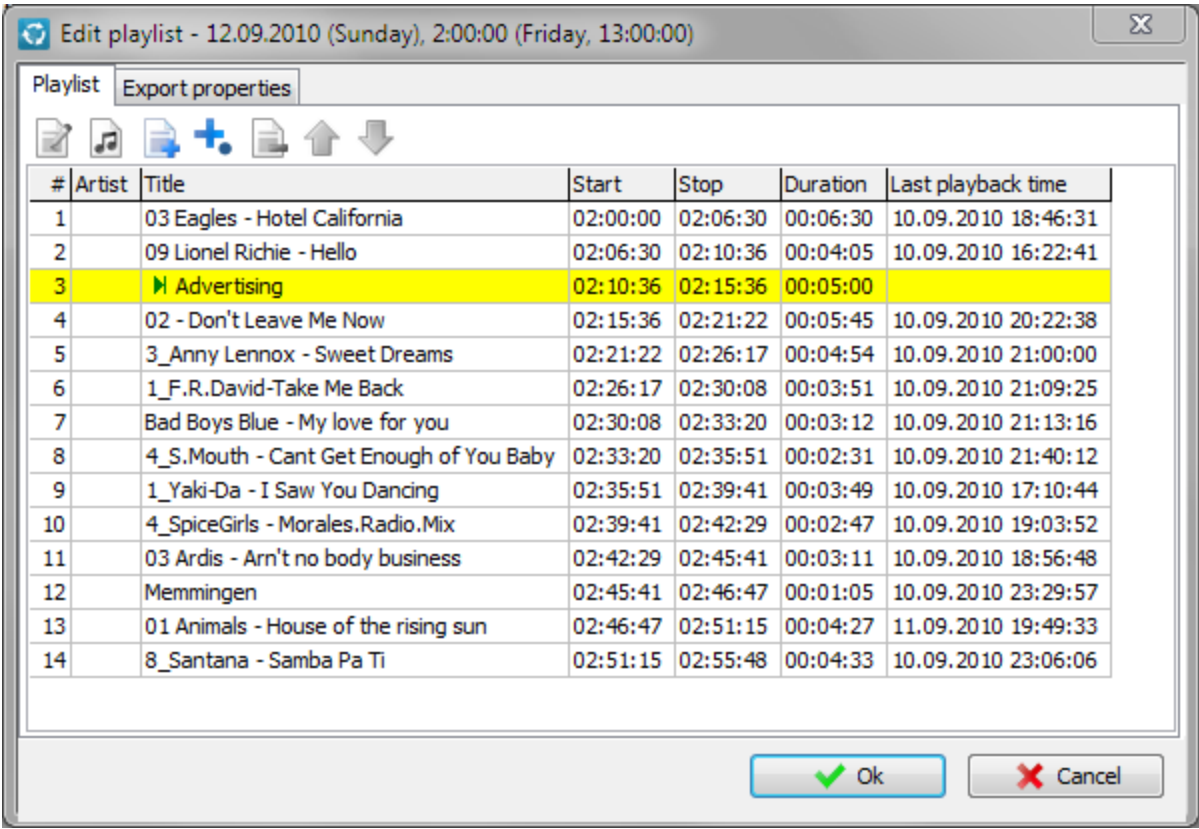

In this window you can edit a playlist.

# **Playlist tab**

**Toolbar**

# **Clip properties**

Shows the properties of the selected clip.

**Play clip**

Allows to play selected clip.

**Add clip**

Allows to add new clip to the playlist.

# **Add an ad unit**

Allows to add an ad unit to the playlist.

**Remove Clip / Ad unit**

Allows to delete the selected clip or ad unit from the playlist.

**Move up**

Allows to move selected clip or ad unit up.

**Move down**

Allows to move selected clip or ad unit down.

## **Table columns**

#### **#**

Serial number of record in the table.

**Title**

Clip title.

## **Start**

Start clip playback time.

#### **Stop**

Stop clip playback time.

#### **Duration**

Duration of clip.

#### **Last playback time**

Date and time of previous clip playback.

# **Export properties tab**

Playlist properties, which will be set by playlist export for the Radio Player Pro program from [RADIO](http://radiosoft.pro) [Studio](http://radiosoft.pro) Pro series. Description of these properties can be found in the reference manual for this program.

# <span id="page-33-0"></span>**Playlists export**

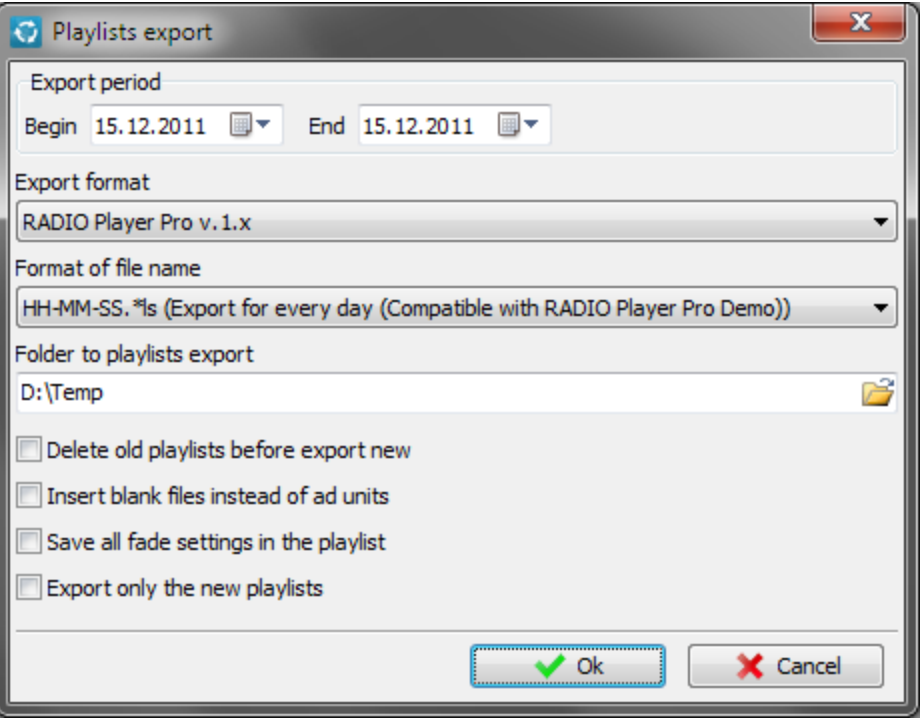

In this window parameters for export of playlists are set.

#### **Export period**

Set desired export period there.

#### **Export format**

Set the export format there. For example RADIO Player Pro v.1.8, Winamp, etc.

## **Format of file name**

In this format playlist export files will be named.

## **Folder to playlist export**

Specify in what folder playlists will be exported.

#### **Delete old playlists before export new**

Delete old playlists before export new.

## **Insert blank files instead of ad units**

Check this box if you want the empty file name will be added to the playlist instead of the ad unit, otherwise in the playlist will not be added any information instead of the ad unit.

#### **Save all fade settings in the playlist**

Only for RADIO Player Pro. Check this box if you want to export all fades features in the playlist without their names, otherwise only fade names will be exported.

# <span id="page-34-0"></span>**Report manager**

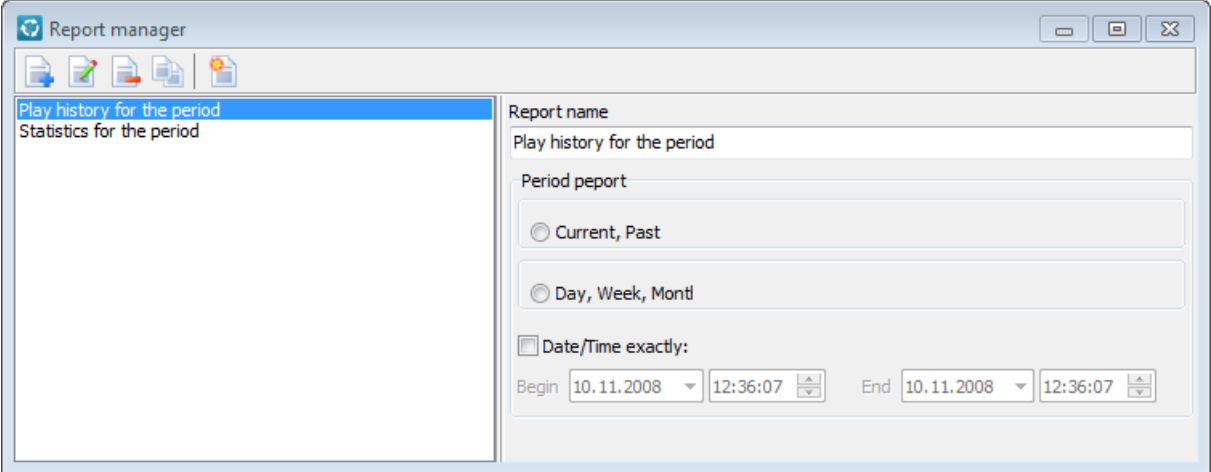

The window for creating reports.

## **Toolbar**

**Add report form**

Allows to add a new report form from the list of available templates. Now it is:

- · Play history for the period
- · The list of published compositions (Belarus)
- · Statistics for the period

# **Edit report form**

Opens a report designer that allows you to modify the current reports form. More details about the possibilities of the report designer can be read in the **specialized reference manual**.

**Remove report form**

Allows to remove the selected report form.

**Clone report form**

Creates a copy of the report form.

**Create report**

Creates a report with the specified characteristics.

# <span id="page-35-0"></span>**Settings**

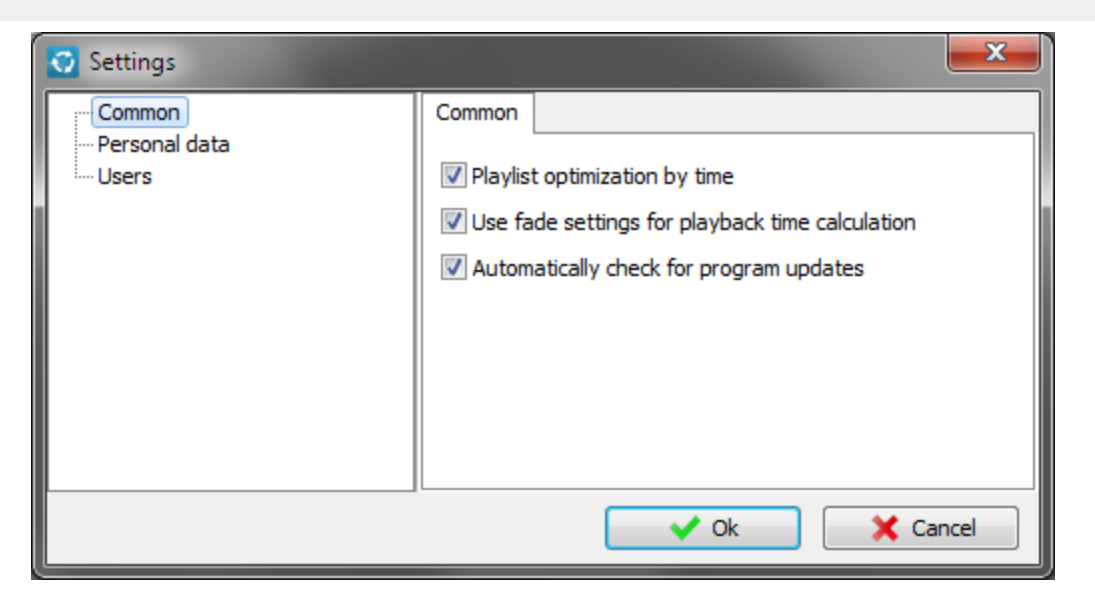

Window for viewing and modifying application settings. In the left pane are types of settings, on the right the panel to set the settings of this type.

# <span id="page-35-1"></span>**Common**

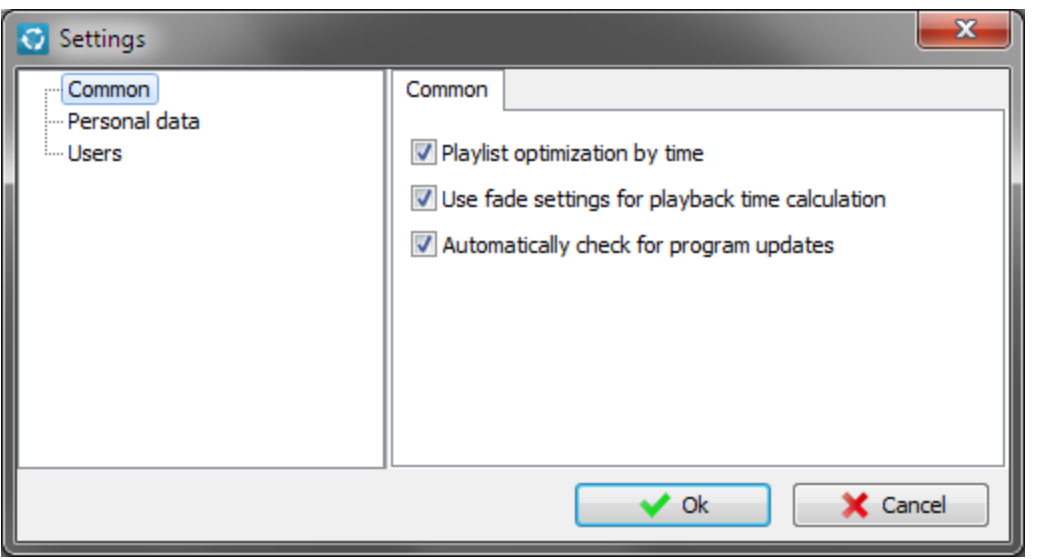

# **Playlist optimization by time**

If you enable this mode, the total duration of clips in playlist will be fit by playlist time. As a result, the not most long time ago played clips may be included in the playlist. For the off mode clips fitting for the playlist duration is not made, however only the most long time ago played clips will be included to the playlist.

#### **Use fade settings for playback time calculation**

If you enable this mode, the duration of clips will take into account the parameters of the initial and final fade of the clip. The resulting length of the clip will be calculated by the formula:

*Resulting duration = Duration of the clip - Start of initial fade - Mix start of final fade*

#### **Automatically check for program updates**

If you enable this mode, the program once a day will check for updates.

#### <span id="page-36-0"></span>**Debug**

The debugging mode is designed to obtain additional information on an error that has occurred for sending to the developer.

It is not recommended to enable debugging in normal operation mode.

If an error occurs, the program will offer to enable debugging in settings and an additional option if necessary.

#### **Enable debugging**

On/Off display of debugging information in error windows.

**Debug timers** Enabling debugging for timer procedures

# **Debug threads**

Enabling debugging for procedures running on threads

**Restore debugging options on application restart** If the parameter is disabled, then after restarting the program the debugging mode will be turned off

#### **Command line options**

Three options are supported for launching an application with debugging enabled. **/Debug** - Enable debugging **/DebugTimers** - Enable debug timers. **/DebugThreads** - Enable thread debugging.

*Example: Application.exe /Debug*

# <span id="page-37-0"></span>**Personal data**

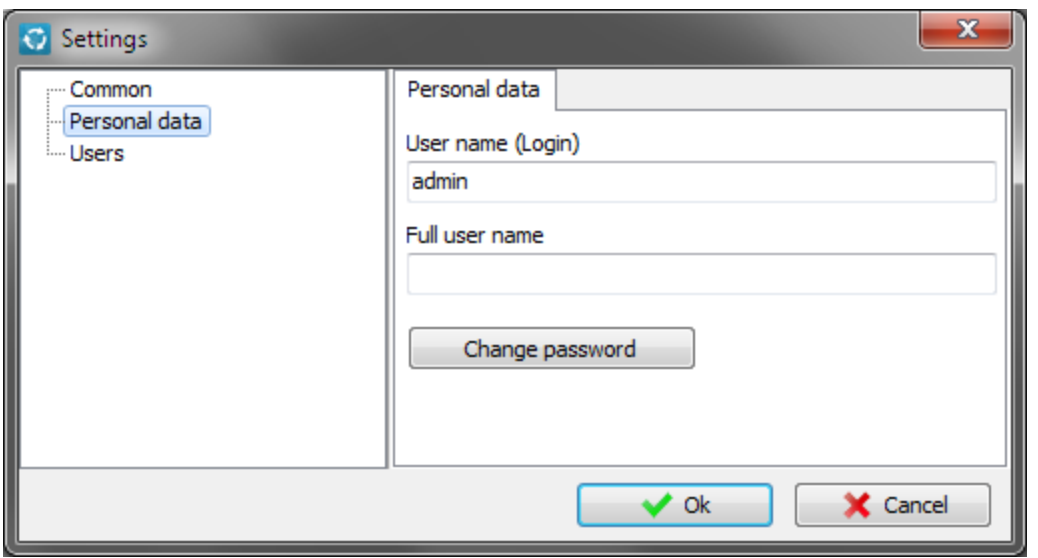

Here you can set your personal data and change the password to log into the program.

<span id="page-37-1"></span>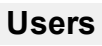

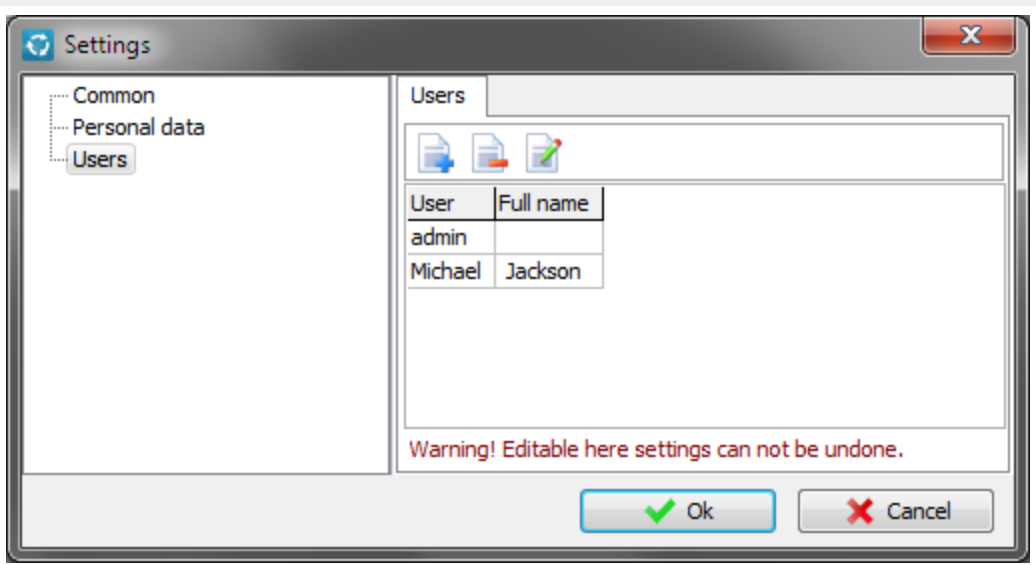

You can add, delete user and edit his personal data.

# **Registration / Purchase**

<span id="page-38-0"></span>Actual information on the cost and the license purchase procedure is available on our website.

Use this **[link](http://radiosoft.pro)** to open our RADIO Studio Pro Home page.

# <span id="page-38-1"></span>**Demo restrictions**

**RADIO Rotator Pro** works in a demonstration mode until activation key is present.

After registration all restrictions will be removed.

# **In the demo there are some restrictions**

- 1. Ability to create no more than 10 templates of clips.
- 2. Ability to create no more than 10 templates of playlists.
- 3. Ability to create and store the schedule no more than 20 days.
- 4. "Autologon" option is not available.
- 5. The import/export database is not available.

The remaining features are presented without any restrictions.

# **Contact information**

# <span id="page-39-0"></span>**E-mail:**

Technical support [support@radiosoft.pro](mailto:support@radiosoft.pro) [radiosoft@mail.ru](mailto:radiosoft@mail.ru)

# Sales department

[license@radiosoft.pro](mailto:license@radiosoft.pro) [license@radiosoft.pro](mailto:license@radiosoft.pro)

# Web page:

<http://radiosoft.pro>

**© 2021 RADIOSOFT**